## **RESTAURATION de la Base De Registre et HelloDOC**

par Evguéni DIMITROV

Avec plusieurs colistiers j'avais expliqué en détail comment faire une restauration du registre sans perturber Hellodoc. Je vais refaire un résumé.

- Je passe rapidement sur la solution de Ph. Vassant qui est de mettre le cabinet dans Mes documents: c'est efficace, mais ce n'est peut être pas évident pour tout le monde. En effet, Mes documents et Outlook Express ne sont pas touchés par la restauration de XP.

- Le plus simple consiste AMHA de sauvegarder le répertoire Hellodoc et les 2 clés de la BDR dans un dossier quelconque de Mes documents et après la restauration, de remettre Hellodoc à sa place et d'exécuter les 2 clés du registre HKCU/Software/Imagine Edition et HKLM/.../).

Je vais donc détailler cette dernière solution.

## **1) Créer dans Mes documents un répertoire de sauvegarde du cabinet :**

- aller dans Mes documents et faire clic D dans un espace libre => Nouveau => Dossier. Clic Dt dessus => Renommer => SVG Hellodoc. Double clic sur SVG Hellodoc, puis clic D dans l'espace vide => Nouveau => Dossier. Renommer ce dernier en BDR. Donc, vous venez de créer un dossier SVG Hellodoc dans Mes documents qui contient un sous dossier BDR.

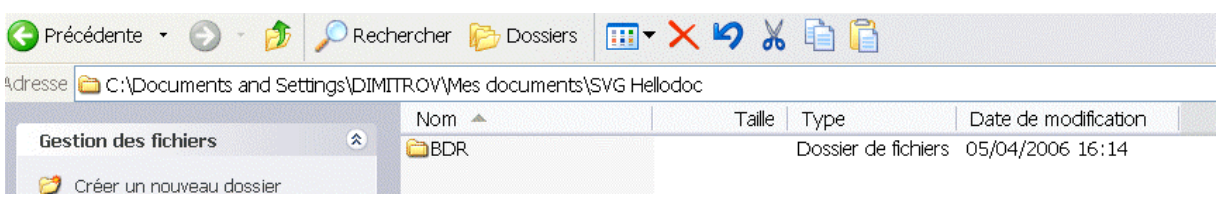

## **2) Mettre Hellodoc à l'abri avant de faire une restauration du registre :**

- Aller dans l'Explorateur (touches Windows+E) et trouver Hellodoc qui est soit sous la racine C:\, soit dans Program Files, soit dans Imagine Editions. Chez moi, il est dans Program Files.

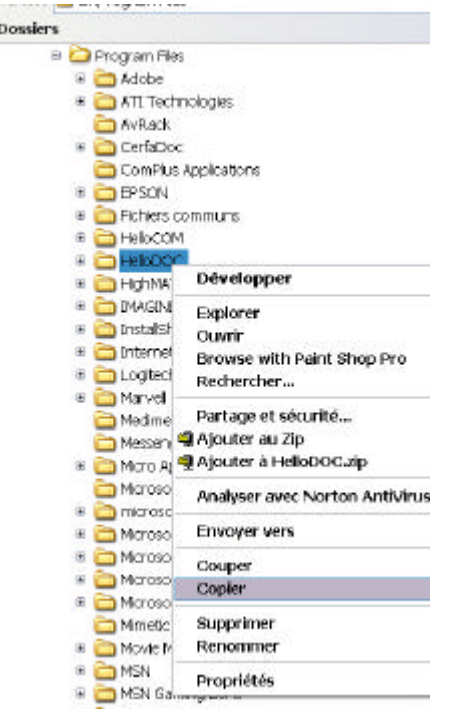

- Clic D sur Hellodoc => Copier. Remonter vers Mes Documents (qui est tout au dessus), déployer son arborescence, clic D sur SVG Hellodoc => Coller.

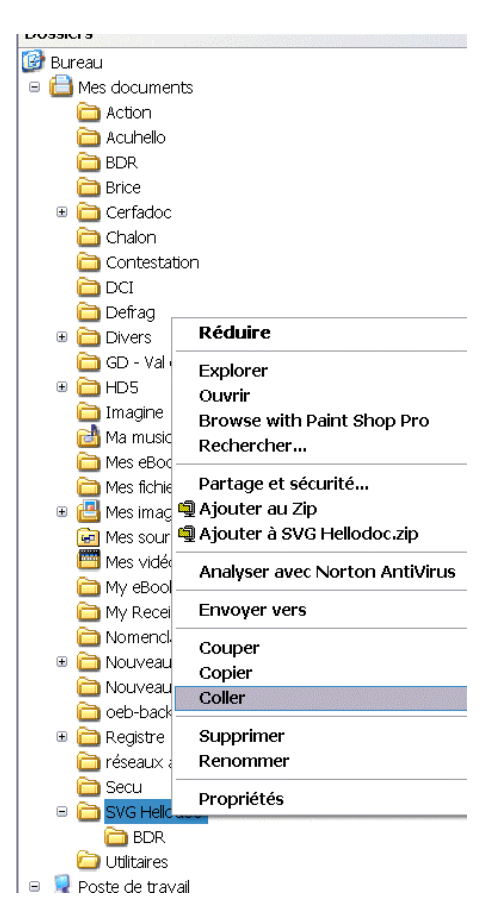

- Mettre à l'abri la BDR de Hellodoc.

Démarrer/Exécuter : Regedit => OK. Développer la clé

HKEY\_CURRENT\_USER/Software/Imagine Editions. Clic D sur Imagine Editions => Exporter: le dossier Mes Documents arrive et vous double cliquez sur SVG Hellodoc, puis sur BDR. Vous tapez: HKCU puis Enregistrer. Vous faites de même avec HKEY\_LOCAL\_MACHINE/Software/Imagine Edition.

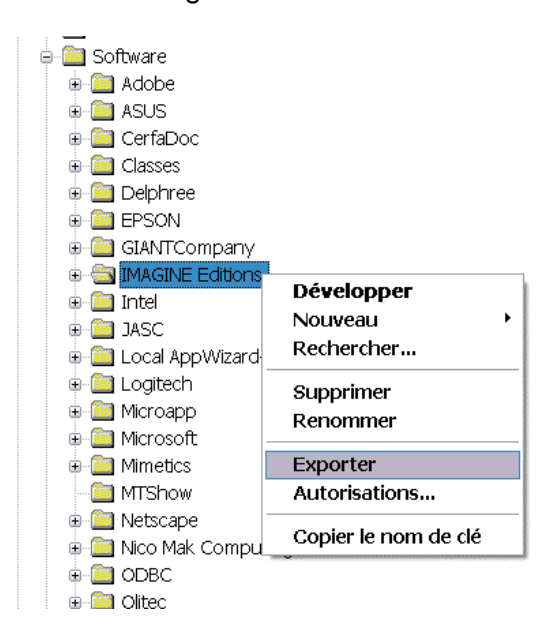

Vous obtenez donc 2 fichiers .reg qui sont dans Mes documents\SVG Hellodoc\BDR

**Votre Hellodoc est enfin sauvegardé**

## **3) Restauration du registre sur XP**

- Démarrer/Programmes/Accessoires/Outils système => Restauration du système: vous pouvez sortir cette fonction en icône sur votre bureau en la tirant avec le clic D => Créer un raccourci. Depuis ce raccourci vous pouvez créer un point de restauration (avant d'installer quelque chose) et restaurer si ça ne va pas.

- Si vous avez travaillé avec Hellodoc entre temps, vous le posez dans le dossier SVG Hellodoc et sa BDR dans BDR, vous restaurez, puis vous le remettez à sa place depuis le dossier SVG Hellodoc. Vous double cliquez sur chacun des fichiers .reg pour restaurer la BDR.

ooOOOoo